# **Utdata för nya studieavgiftshanteringen**

Lathunden handlar om den nya studieavgiftshanteringen som kan börja användas från och med höstterminen 2023. Kontrollera med ditt lärosäte om du är osäker på om ditt lärosäte börjat använda den nya hanteringen.

Under övergångsperioden när lärosätet använder både den tidigare och nya studieavgiftshanteringen behöver utdata sökas fram i två olika utdata (som avser tidigare resp. nya hanteringen).

[Länk till lathunden för utdata avseende den](https://ladok.se/wp-content/uploads/2020/03/Guide_Ladok_Utdata-och-uppf%C3%B6ljning-Studieavgifter.pdf) *tidigare* studieavgiftshanteringen.

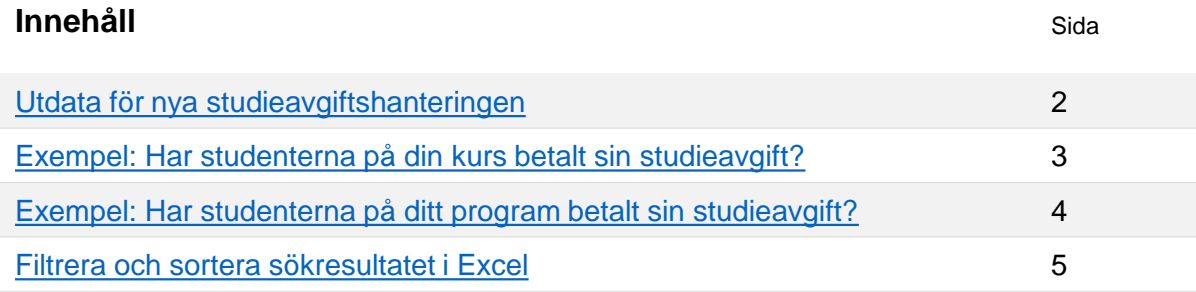

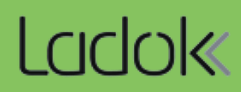

<span id="page-1-0"></span>I utdata kan du söka fram studenter som är betalningsskyldiga och se information om utbildningen de går, tillstånd (ej påbörjad, registrerad, återbud m.m.) och betalningsstatus för den faktura som täcker delar av eller hela kursen.

## **Hantering**

**3. Sök**

- 1. Gå till: **Utdata → Ny studieavgiftshantering**
- 2. Gör en utsökning med en eller flera av sökparametrarna:
	- **Organisationsenhet:** Den fakultet eller institution som kursen tillhör
	- **Kurspaketering kod:** Dold per default, välj att visa via "Visa sökfält"
	- **Kurskod**
	- **Kurstillfälleskod**
	- **Kurstillfälle pågår inom:** Välj en period i listan eller skriv egna datum direkt i fälten "till" och "från"
	- **Kurspaketering startar inom:** Dold per default, välj att visa via "Visa sökfält". Välj en period i listan eller skriv egna datum direkt i fälten "till" och "från"
	- **Betalningsstatus:** Välj "Ej betald", "Betald" (avser både helt betald och helt stipendium) eller "Undantag".
	- **Återbudsorsak:** Välj "Meddelat av studenten" eller "Uteblev"

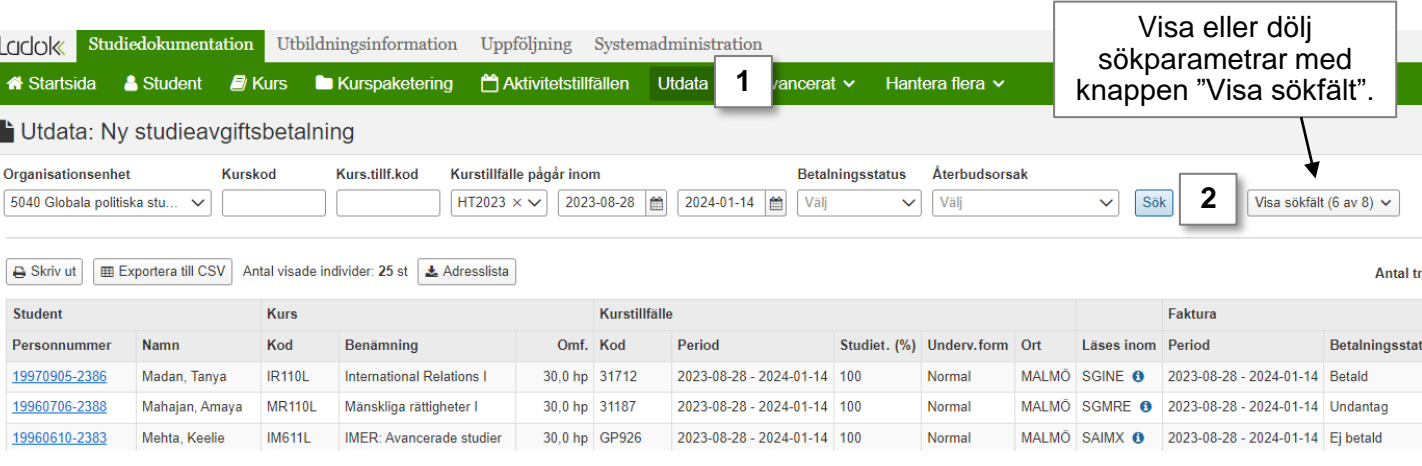

Sökresultatet visas i en tabell på sidan.

Du kan exportera sökresultatet till CSV för att hantera det i Excel eller hämta en adresslista. Om du hämtar en adresslista så görs det bara för de studenter som visas på sidan. Välj först att visa fler än 25 studenter per sida och hämta sedan listan.

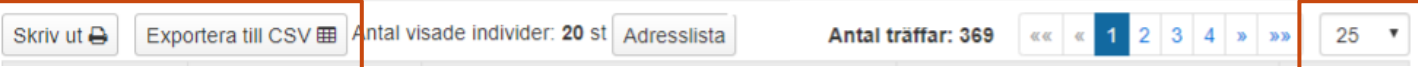

<span id="page-2-0"></span>Här visas ett exempel på hur en utsökning i utdata kan göras.

## **Ange sökparametrar:**

- **Kurskod** = Kursens kod
- **Kurstillfälleskod** = Ange kod för att bara se ett visst kurstillfälle
- **Kurstillfälle pågår inom** = Ange datum för att se alla kurstillfällen som pågår inom datumperioden, t.ex. om kursen ges både på campus och distans under samma termin.
- **Kurspaketering kod** = Ange eventuellt programkod för att bara se studenterna som läser kursen inom ett visst program. Anges inget här så gäller utsökningen både fristående kurser och programkurser.
- **Betalningsstatus** = Använd vid behov
- **Återbudsorsak =** Använd vid behov

#### Utdata: Ny studieavgiftsbetalning

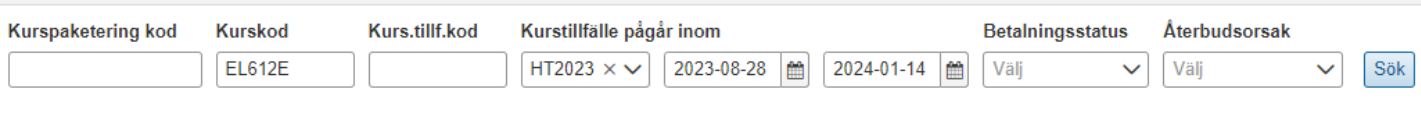

<span id="page-3-0"></span>Här visas ett exempel på hur en utsökning i utdata kan göras.

#### **Ange sökparametrar:**

- **Kurspaketering kod** = Programkoden
- **Kurstillfälle pågår inom** = Ange datum för att bara se studenter som går kurser inom programmet inom den valda datumperioden. T.ex. sökning på HT2023 kommer visa alla programstudenternas kurser som startar eller slutar inom den valda terminen (oavsett vilket programtillfälle de går\*)
- **Kurspaketering startar inom** = Ange datum för att avgränsa sökningen till programtillfällen som startade under en viss datumperiod. T.ex. om du vill söka fram alla programnybörjare HT23 (oavsett programtillfälleskod) så anger du HT2023 här.
- **Betalningsstatus** = Använd vid behov
- **Återbudsorsak =** Använd vid behov

#### Utdata: Ny studieavgiftsbetalning

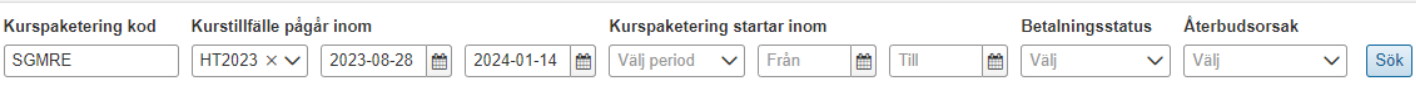

Genom att exportera listor från Ladok till CSV-filer kan du hantera dem i Excel. Då kan du enkelt sortera eller filtrera sökresultaten i listan som du vill, eller ta bort kolumner i listan som du inte behöver se.

# **Öka kolumnbredden för** *alla* **kolumner**

- **1. Markera alla kolumner** i listan genom att klicka på pilen högst upp till vänster
- **2. Dubbelklicka på strecket mellan två kolumner**

Kolumnbredderna blir nu lika breda som den längsta texten i varje kolumn.

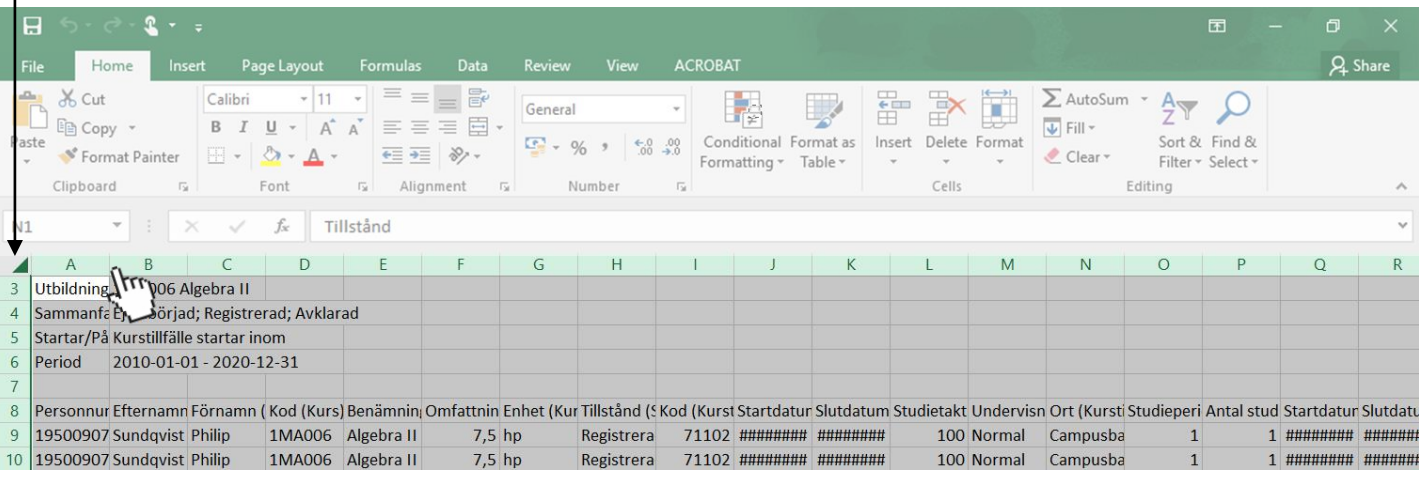

## **Filtrera och sortera listan**

- **1. Markera raden** som innehåller rubrikerna i listan
- 2. Klicka på **Sortera & filtrera** (eller: "Sort & filter")
- 3. Välj **Filter**
- 4. En pil läggs till vid varje rubrik i den markerade raden. **Klicka på pilen** för att filtrera och sortera listan som du vill.

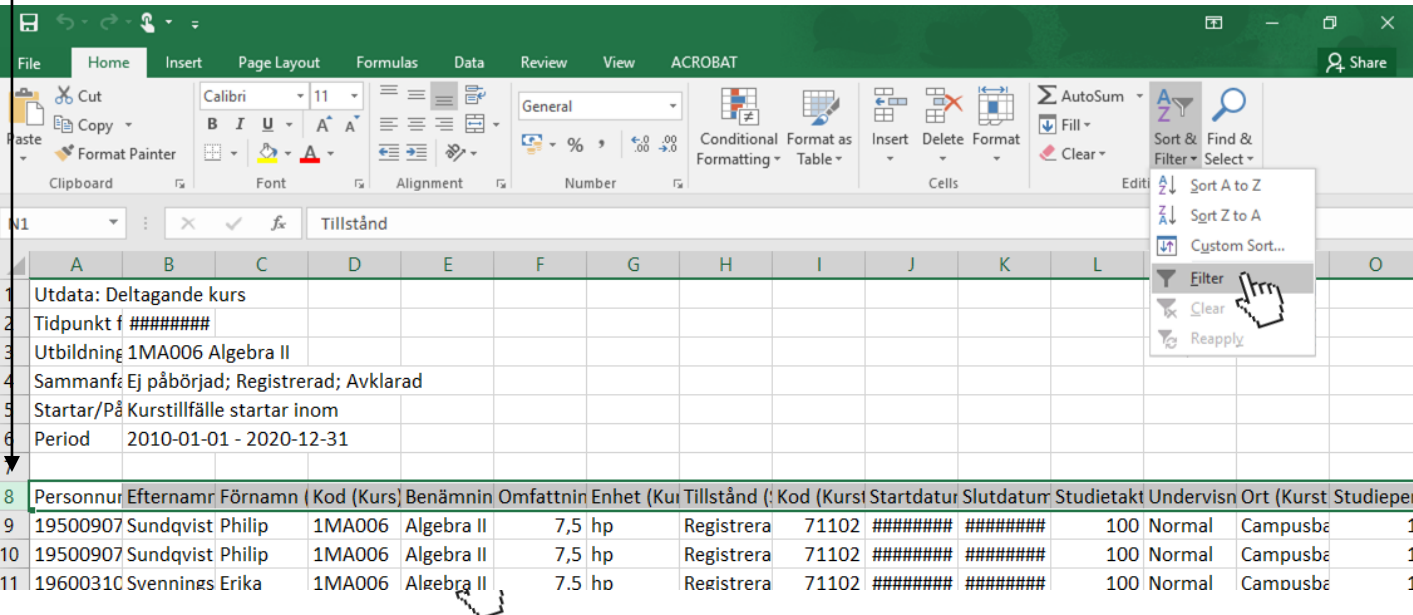